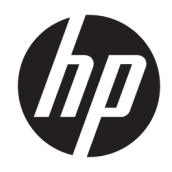

管理者ガイド

HP ThinUpdate

© Copyright 2016, 2017 HP Development Company, L.P.

Windows は、米国 Microsoft Corporation の米 国およびその他の国における商標または登 録商標です。

本書で取り扱っているコンピューター ソフ トウェアは秘密情報であり、その保有、使 用、または複製には、HP から使用許諾を得 る必要があります。FAR 12.211 および 12.212 に従って、商業用コンピューター ソ フトウェア、コンピューター ソフトウェア 資料、および商業用製品の技術データは、 ベンダー標準の商業用ライセンスのもとで 米国政府に使用許諾が付与されます。

本書の内容は、将来予告なしに変更される ことがあります。HP 製品およびサービスに 関する保証は、当該製品およびサービスに 付属の保証規定に明示的に記載されている ものに限られます。本書のいかなる内容 も、当該保証に新たに保証を追加するもの ではありません。本書に記載されている製 品情報は、日本国内で販売されていないも のも含まれている場合があります。本書の 内容につきましては万全を期しております が、本書の技術的あるいは校正上の誤り、 省略に対して責任を負いかねますのでご了 承ください。

改訂第 4 版:2017 年 11 月

初版:2016 年 2 月

製品番号:849856-295

### **管理者が入力する構文の例**

ユーザー インターフェイスに入力する必要があるテキストは固定幅フォントで示されます。

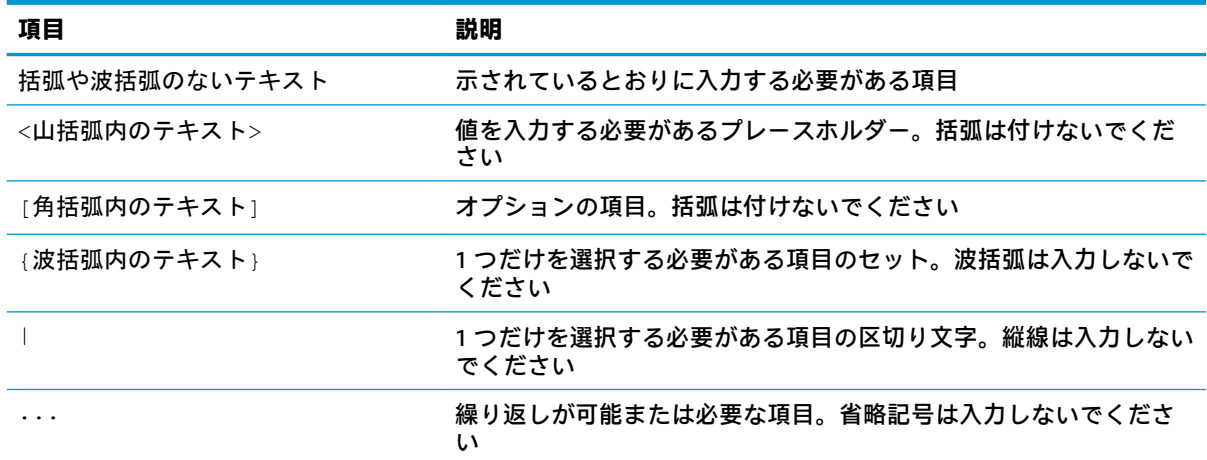

# 目次

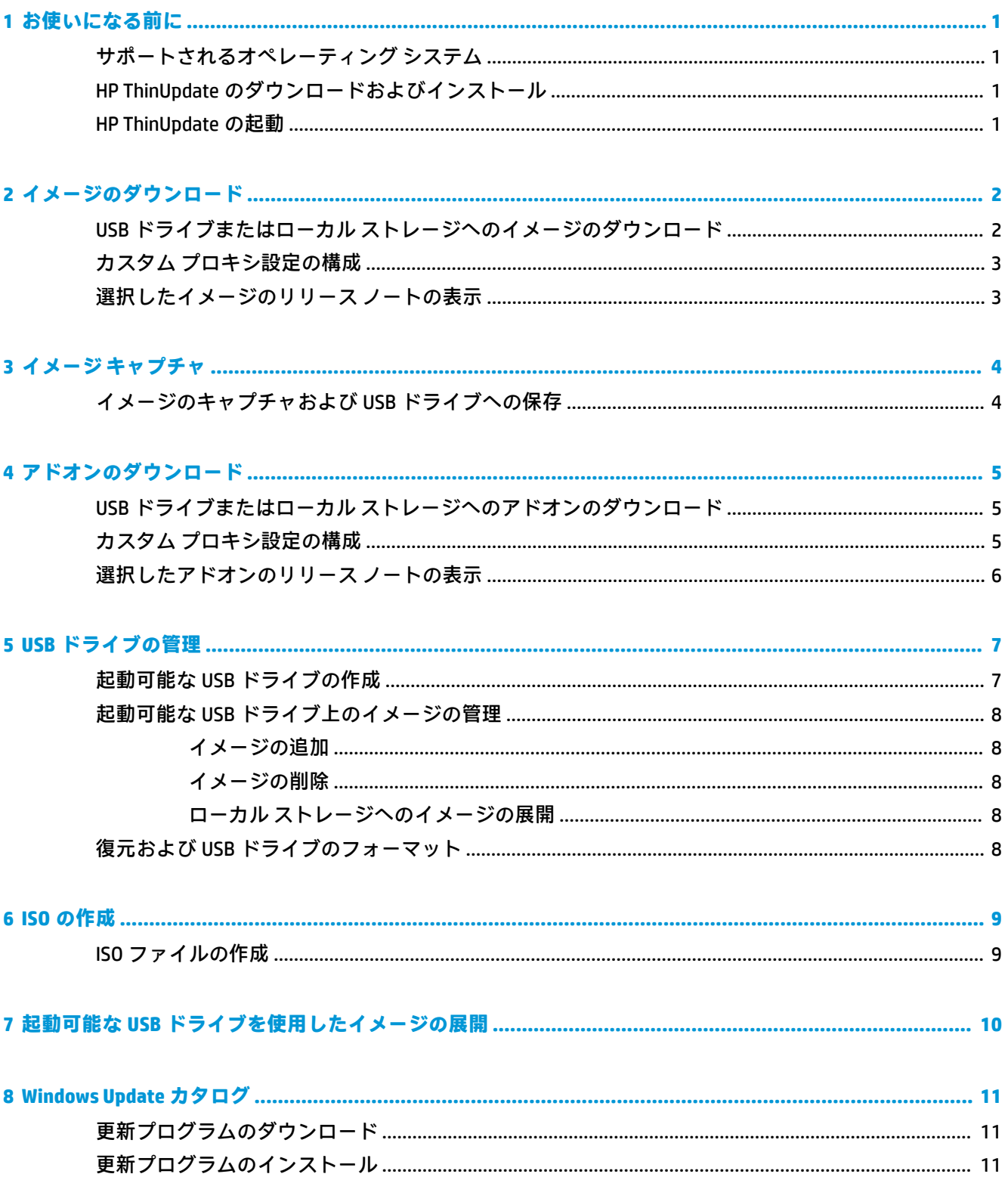

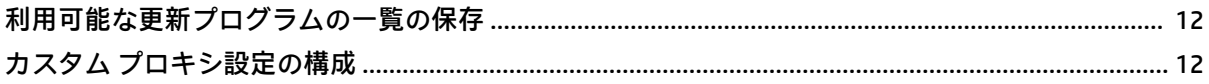

# <span id="page-6-0"></span>**1 お使いになる前に**

HP ThinUpdate を使用すると、HP からイメージおよびアドオンをダウンロードしたり、HP Thin Client イメージをキャプチャしたり、ISO ファイルを作成したり、イメージの展開のために起動可能な USB ドライブを作成したりできます。

**注記:**このガイドは HP ThinUpdate 2.3 以降に適用されます(最新バージョンの入手について詳しく は、1ページの HP ThinUpdate のダウンロードおよびインストールを参照してください)。

## **サポートされるオペレーティング システム**

HP ThinUpdate アプリは以下でサポートされています。

- Windows<sup>®</sup>ベースの HP Thin Client (Windows Embedded Standard 7 以降)
- Windows ベースのコンピューター (Windows 7 以降)
- **注記:**一部の機能は、アプリが Thin Client で動作している場合にのみ、またはコンピューターで動作 している場合にのみ使用できます。

## **HP ThinUpdate のダウンロードおよびインストール**

HP ThinUpdate は通常、HP Thin Client にプリインストールされています。HP ThinUpdate は、 <http://www.hp.com/jp/support/> からダウンロードすることもできます。インストールした HP ThinUpdate は、アプリ自体から更新できます。

HP の Web サイトのサポート ページから HP ThinUpdate をダウンロードした場合は、以下の操作を 行ってインストールします。

- **1.** ダウンロードした SoftPaq を実行し、画面の説明に沿って HP ThinUpdate のインストーラーを C: ¥swsetup に展開します。
- **2.** C:¥swsetup に移動してインストーラーを実行し、画面の説明に沿ってインストールを完了しま す。

#### **HP ThinUpdate の起動**

**▲ [スタート]**→**[すべてのアプリ]**→**[HP]**→**[HP ThinUpdate]**の順に選択します。

または

[コントロール パネル]で、**[HP ThinUpdate]**を選択します。

# <span id="page-7-0"></span>**2 イメージのダウンロード**

イメージのダウンロード機能を使用して、ローカル ストレージまたは USB ドライブのどちらかに HP からイメージをダウンロードできます。ダウンロード先に USB ドライブを選択すると、他の Thin Client にイメージを展開するために使用できる起動可能な USB ドライブが作成されます。

[イメージのダウンロード]画面を開くには、以下の操作を行います。

**▲** HP ThinUpdate のメイン メニューで、**[Thin Client リカバリ イメージをローカル ストレージまたは USB ドライブにダウンロードする]**を選択します。

**注記:**メイン メニューに戻るには、**[戻る]**を選択します。

#### **USB ドライブまたはローカル ストレージへのイメージのダウ ンロード**

- **1.** [イメージのダウンロード]画面で、一覧から Thin Client のプラットフォームを選択します。
- **2.** 一覧からオペレーティング システムを選択します。
- **3.** 一覧からイメージを選択します。
- **4.** 起動可能な USB ドライブを作成するには、以下の操作を行います。
	- **注意:**このプロセスでは USB ドライブがフォーマットされ、ドライブ上の既存のデータがすべて 削除されます。
		- **▲** ダウンロード先として**[USB ドライブ]**を選択し、一覧からローカルの USB ドライブを選択し て**[作成]**を選択します。画面に説明が表示される場合は、説明に沿って操作します。

または

ローカル ストレージまたはネットワークのハードディスク ドライブにイメージを保存するに は、以下の操作を行います。

- **▲** ダウンロード先として**[ハードディスク ドライブ]**を選択し、ローカル ドライブまたはネット ワーク ドライブ上のパスを指定して**[ダウンロード]**を選択します。画面に説明が表示され る場合は、説明に沿って操作します。
- **注記:**ダウンロード プロセスを中止するには、**[中止]**を選択します。USB ドライブにダウンロードす る場合、ドライブのフォーマット処理が完了するまではプロセスを中止できません。

USB ドライブが 32 GB より大きく、HP ThinPro イメージが選択されていて、HP ThinUpdate を Windows 7 または Windows Embedded Standard 7 上で実行している場合、USB ドライブのサイズが 30 GB に縮小 されます。

## <span id="page-8-0"></span>**カスタム プロキシ設定の構成**

- **1.** [イメージのダウンロード]画面で**[オプション]**を選択します。
- **2. [カスタム プロキシ]**を選択し、プロキシ アドレスおよびポートを指定して、**[OK]**を選択します。

**注記:**システムのプロキシ設定を初期設定に戻すには、上記の手順に沿って操作し、代わりに**[システ ムの初期設定]**を選択します。

### **選択したイメージのリリース ノートの表示**

**▲** [イメージのダウンロード]画面で、**[リリース ノート]**を選択します。

**注記:**一部のイメージについてはリリース ノートが公開されていない場合があります。

# <span id="page-9-0"></span>**3 イメージ キャプチャ**

**注記:**この機能は Windows ベースの HP Thin Client でのみ使用できます。HP ThinUpdate を使用して HP ThinPro イメージをキャプチャすることはできません。HP ThinPro イメージのキャプチャについては、 HP ThinPro の管理者ガイドを参照してください。

イメージ キャプチャ機能では、HP Thin Client からイメージをキャプチャして USB ドライブに保存でき ます。この USB ドライブを使用して、イメージを他の Thin Client に展開できます。

[イメージ キャプチャ]画面を開くには、以下の操作を行います。

**▲** HP ThinUpdate のメイン メニューで、**[この Thin Client イメージをキャプチャし、USB ドライブに 保存する]**を選択します。

**注記:**メイン メニューに戻るには、**[戻る]**を選択します。

### **イメージのキャプチャおよび USB ドライブへの保存**

- **注意:**このプロセスでは USB ドライブがフォーマットされ、ドライブ上の既存のデータがすべて削除 されます。
	- **1.** [イメージ キャプチャ]画面で、展開後の書き込みフィルターの状態を選択します。
	- **2.** ローカルの USB ドライブを一覧から選択します。
	- **3. [キャプチャ]**を選択し、画面の説明に沿って操作します。
- **注記:**FAT32 ファイル システムを使用する 1 GB ドライブとして、フォーマットされた USB ドライブ が検出されます。これは、USB ドライブが 2 つのパーティションでフォーマットされたためです。 FAT32 パーティションには、ブート手順が含まれています。2 つ目のパーティションでは NTFS ファイ ル システムが使用され、イメージが含まれています。2 つ目のパーティションは、Windows 10 のバー ジョン 1703 より古いバージョンの Windows では表示されません。

# <span id="page-10-0"></span>**4 アドオンのダウンロード**

アドオンのダウンロード機能では、ローカル ストレージまたは USB ドライブのどちらかに HP からア ドオンをダウンロードできます。

[アドオンのダウンロード]画面を開くには、以下の操作を行います。

**▲** HP ThinUpdate のメイン メニューで、**[アドオンをローカル ストレージまたは USB ドライブにダ ウンロードする]**を選択します。

**注記:**メイン メニューに戻るには、**[戻る]**を選択します。

#### **USB ドライブまたはローカル ストレージへのアドオンのダウ ンロード**

- **1.** [アドオンのダウンロード]画面で、一覧からオペレーティング システムを選択します。
- **2.** 一覧からプラットフォームを選択します。
- **3.** アドオンを USB ドライブに保存するには、以下の操作を行います。
	- **▲** ダウンロード先として**[USB ドライブ]**を選択し、一覧からローカルの USB ドライブを選択し て**[ダウンロード]**を選択します。画面に説明が表示される場合は、説明に沿って操作しま す。
	- **注記:**このプロセスでは、USB ドライブのフォーマット処理や、ドライブ上の既存のデータ の削除は行われません。

または

ローカル ストレージまたはネットワークのハードディスク ドライブにアドオンを保存するに は、以下の操作を行います。

**▲** ダウンロード先として**[ハードディスク ドライブ]**を選択し、ローカル ドライブまたはネット ワーク ドライブ上のパスを指定して**[ダウンロード]**を選択します。画面に説明が表示され る場合は、説明に沿って操作します。

**注記:**ダウンロード プロセスを中止するには、**[中止]**を選択します。

#### **カスタム プロキシ設定の構成**

- **1.** [アドオンのダウンロード]画面で**[オプション]**を選択します。
- **2. [カスタム プロキシ]**を選択し、プロキシ アドレスおよびポートを指定して、**[OK]**を選択します。

**注記:**システムのプロキシ設定を初期設定に戻すには、上記の手順に沿って操作し、代わりに**[システ ムの初期設定]**を選択します。

### <span id="page-11-0"></span>**選択したアドオンのリリース ノートの表示**

**▲** [アドオンのダウンロード]画面で、**[リリース ノート]**を選択します。

**注記:**一部のアドオンについてはリリース ノートが公開されていない場合があります。

# <span id="page-12-0"></span>**5 USB ドライブの管理**

USB ドライブの管理機能を使用して、以下の操作を行うことができます。

- ローカル ストレージ上のイメージから起動可能な USB ドライブを作成する
- 起動可能な USB ドライブにイメージを追加したり、または、起動可能な USB ドライブからイ メージを削除したりする
- 起動可能な USB ドライブからローカル ストレージにイメージを展開する
- 復元して USB ドライブをフォーマットする

[USB ドライブの管理]画面を開くには、以下の操作を行います。

**▲** HP ThinUpdate のメイン メニューで、**[Thin Client イメージをローカル ストレージと USB ドライブ の間でコピーするか、復元して USB ドライブをフォーマットする]**を選択します。

**注記:**メイン メニューに戻るには、**[戻る]**を選択します。

管理する USB ドライブを指定するには、以下の操作を行います。

**▲** [USB ドライブの管理]画面で、画面上部の一覧から USB ドライブを選択します。

#### **起動可能な USB ドライブの作成**

- **注意:**このプロセスでは USB ドライブがフォーマットされ、ドライブ上の既存のデータがすべて削除 されます。
	- **1.** [USB ドライブの管理]画面で、**[Windows 用の起動可能な USB ドライブを作成する]**または**[Linux 用の起動可能な USB ドライブを作成する]**を選択します。
	- **2. [+]**を選択し、イメージ ファイルを指定して、**[開く]**を選択します。
	- **ヒント:**必要に応じて、**[+]**を使用してイメージ ファイルを追加したり、**[-]**を使用してイメー ジ ファイルを削除したりします。
	- **3. [適用]**を選択し、画面に説明が表示される場合は、説明に沿って操作します。
- **注記:**ドライブのフォーマット処理が完了した後であれば、**[中止]**を選択してプロセスを中止できま す。

USB ドライブが 32 GB より大きく、HP ThinPro イメージが選択されていて、HP ThinUpdate を Windows 7 または Windows Embedded Standard 7 上で実行している場合、USB ドライブのサイズが 30 GB に縮小 されます。

#### <span id="page-13-0"></span>**起動可能な USB ドライブ上のイメージの管理**

**▲** [USB ドライブの管理]画面で**[USB ドライブの Windows イメージ(\*.ibr)を管理する]**または**[USB ドライブの Linux イメージ(\*.dd.gz)を管理する]**を選択します。

#### **イメージの追加**

**1. [+]**を選択し、1 つまたは複数のイメージ ファイルを選択して、**[開く]**を選択します。

**ヒント:**イメージへの保留中の変更を取り消すには、横にある矢印のアイコンを選択します。

- **2.** 必要に応じて、手順 1 を繰り返してイメージ ファイルをさらに追加します。
- **3. [適用]**を選択し、画面に説明が表示される場合は、説明に沿って操作します。

#### **イメージの削除**

- **1.** 一覧から 1 つまたは複数のイメージを選択して、**[-]**を選択します。
- **ヒント:**複数のイメージを選択するには、Shift キーまたは Ctrl キーを使用します。 イメージへの保留中の変更を取り消すには、横にある矢印のアイコンを選択します。
- **2. [適用]**を選択し、画面に説明が表示される場合は、説明に沿って操作します。

#### **ローカル ストレージへのイメージの展開**

- **1.** 一覧から 1 つまたは複数のイメージを選択します。
- **ヒント:**複数のイメージを選択するには、Shift キーまたは Ctrl キーを使用します。
- **2. [展開する]**を選択し、展開先のパスを指定して、**[保存]**を選択します。

#### **復元および USB ドライブのフォーマット**

- **1.** [USB ドライブの管理]画面で**[復元して USB ドライブをフォーマットする]**を選択します。
- **2. [適用]**を選択し、画面に説明が表示される場合は、説明に沿って操作します。

# <span id="page-14-0"></span>**6 ISO の作成**

**注記:**この機能は(Thin Client 以外の)コンピューターでのみ利用可能です。

ISO の作成機能では、HP Thin Client イメージから ISO ファイルを作成できます。 この ISO ファイルを使用して、システム リカバリ ディスクを作成できます。 [ISO の作成]画面を開くには、以下の操作を行います。

**▲** HP ThinUpdate のメイン メニューで、**[Thin Client イメージから ISO ファイルを作成する]**を選択し ます。

**注記:**メイン メニューに戻るには、**[戻る]**を選択します。

### **ISO ファイルの作成**

- **1.** [ISO の作成]画面で、イメージ ファイルのパスを指定します。
- **2.** ISO ファイルを保存するパスを指定します。
- **3. [作成]**を選択します。画面に説明が表示される場合は、説明に沿って操作します。

# <span id="page-15-0"></span>**7 起動可能な USB ドライブを使用したイ メージの展開**

HP ThinUpdate で作成された起動可能な USB ドライブを使用して、同じモデルの別の HP Thin Client に HP Thin Client イメージを展開できます。

**注記:**キャプチャしたイメージのサイズによっては、キャプチャ元よりも容量の小さいフラッシュ メ モリを搭載した HP ThinClient に展開できる場合があります。

HP ThinUpdate で作成された起動可能な USB ドライブでイメージを展開するには、以下の操作を行い ます。

- **1.** ターゲットの Thin Client で、BIOS で最初に起動するデバイスが**[USB]**に設定されていることを確 認します。
- **2.** USB ドライブを挿入して Thin Client を再起動し、画面の説明に沿って操作します。

# <span id="page-16-0"></span>**8 Windows Update カタログ**

**[Windows Update カタログ]**では、Windows オペレーティング システム用の利用可能な更新プログラム を検索したりダウンロードしたりできます。

**[Windows Update カタログ]**画面を開くには、以下の操作を行います。

**▲** HP ThinUpdate のメイン メニューで、**[Windows オペレーティング システムで利用可能な更新プロ グラムを表示する]**を選択します。

**注記:**メイン メニューに戻るには、**[戻る]**を選択します。

### **更新プログラムのダウンロード**

- **1. [Windows Update カタログ]**画面で、一覧からオペレーティング システムを選択します。
- **2.** ローカル ドライブまたはネットワーク ドライブ上のダウンロード先のパスを指定します。
- **3.** ダウンロードする更新プログラムを選択します。
- **4. [ダウンロード]**を選択します。

### **更新プログラムのインストール**

- **1.** コマンドライン ツール(**[コマンド プロンプト]**または**[Windows PowerShell]**)を管理者モードで 開きます。コマンドライン ツールを右クリックし、**[管理者として実行]**を選択します。
- **2.** 以下のコマンドを入力します(<パス>をパッケージのパスに置き換えます)。

Dism /Online /Add-Package /PackagePath:<パス> /NoRestart

以下の例に示すように、パッケージのパスには、単一の.cab ファイルまたは複数の.cab ファイルを含 むフォルダーを指定できます。

Dism /Online /Add-Package /PackagePath:C:¥packages¥package.cab /NoRestart

Dism /Online /Add-Package /PackagePath:C:¥packages /NoRestart

**ヒント:**DISM について詳しくは、[https://docs.microsoft.com/en-us/windows-hardware/manufacture/](https://docs.microsoft.com/en-us/windows-hardware/manufacture/desktop/dism-operating-system-package-servicing-command-line-options/) [desktop/dism-operating-system-package-servicing-command-line-options/](https://docs.microsoft.com/en-us/windows-hardware/manufacture/desktop/dism-operating-system-package-servicing-command-line-options/) (英語サイト)を参照してく ださい。

### <span id="page-17-0"></span>**利用可能な更新プログラムの一覧の保存**

- **1. [Windows Update カタログ]**画面で、一覧からオペレーティング システムを選択します。
- **2.** ローカル ドライブまたはネットワーク ドライブ上のダウンロード先のパスを指定します。
- **3. [生成]**を選択します。

### **カスタム プロキシ設定の構成**

- **1. [Windows Update カタログ]**画面で、**[オプション]**を選択します。
- **2. [カスタム プロキシ]**を選択し、プロキシ アドレスおよびポートを指定して、**[OK]**を選択します。

**注記:**システムのプロキシ設定を初期設定に戻すには、上記の手順に沿って操作し、代わりに**[システ ムの初期設定]**を選択します。